# Back-offices Data Tourisme

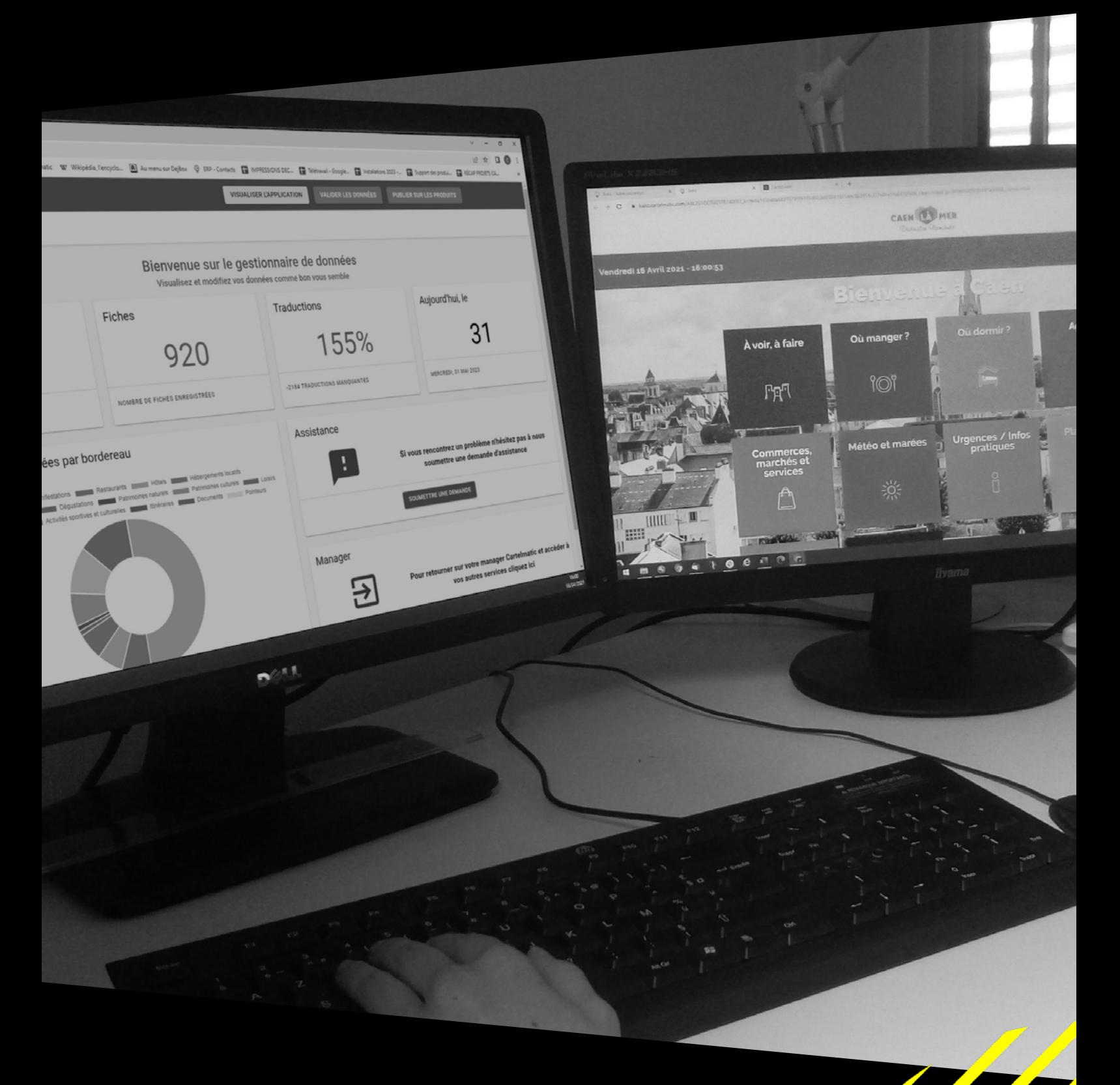

SOLUTIONS INTERACTIVES

## Cartelmatic

RÉVÉLATRICES D'ESPACES URBAINS

### **SOMMAIRE**

#### **CHAPITRE**

#### **PAGE**

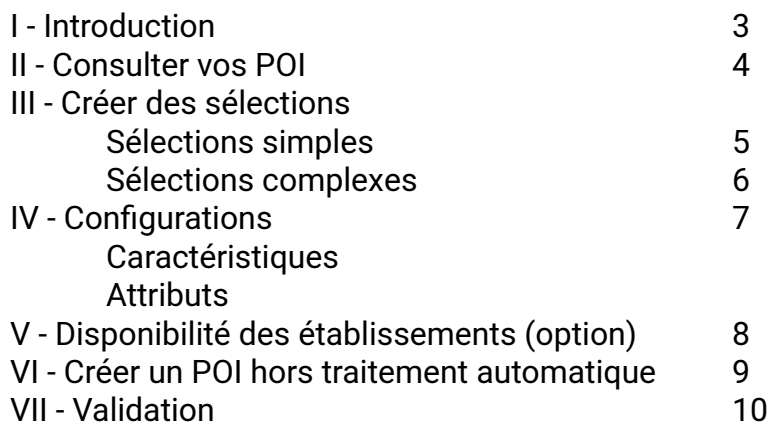

VIII [- Petit lexique des principaux termes utilisés](#page-10-0) 11

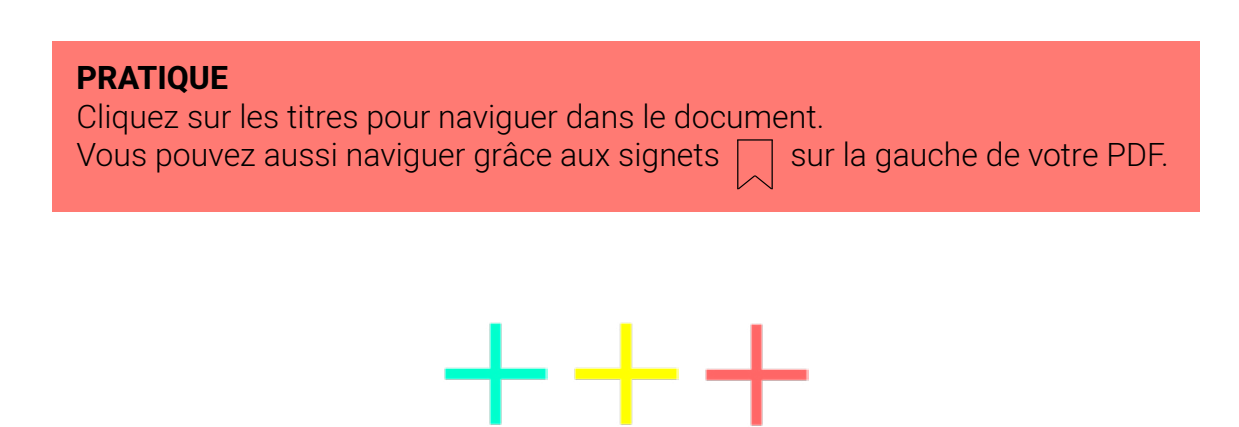

### <span id="page-2-0"></span>I - INTRODUCTION

**DATA** recense les POI récupérés automatiquement de votre SIT ou de tout autre traitement de données.

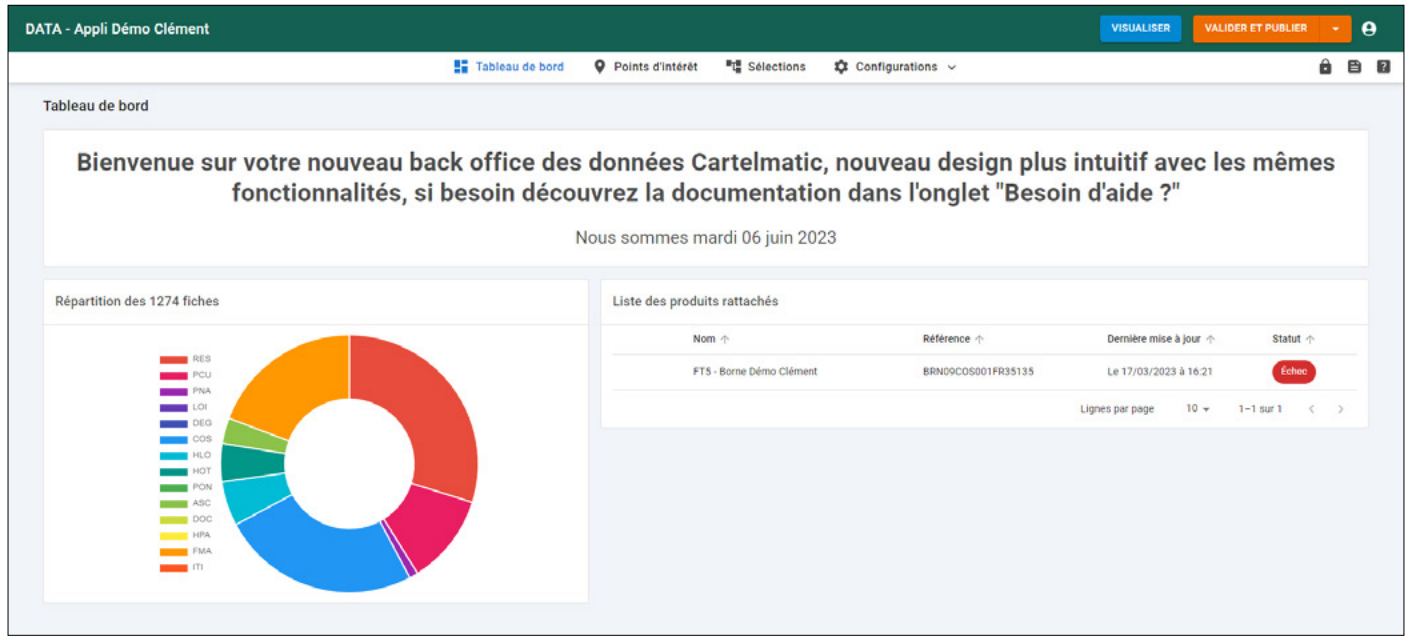

Ces POI sont rangés dans les bordereaux suivants :

**ASC Activités sportives et culturelles :** toutes activités et prestataires d'activités<br>**COM Commerces et services :** Commerces de tous types, services, administrations **COM Commerces et services :** Commerces de tous types, services, administrations, associations...<br>DEG Dégustations : produits locaux et du terroir **DEG Dégustations :** produits locaux et du terroir<br>FMA Fêtes et manifestations **FMA Fêtes et manifestations HLO Hébergements locatifs :** chambres d'hôtes, meublés... **HOT Hôtels** et résidences de tourisme **HPA Hôtellerie de plein air :** campings, locations de chalets, aires de camping-car...<br>**H** linéraires de randonnées **ITI Itinéraires** de randonnées<br>**IOI** Loisirs : équipements et s **LOI** Loisirs : équipements et structures de loisirs<br>**PCU** Patrimoine culturel : musées, sites et monun **PCU Patrimoine culturel :** musées, sites et monuments, parcs et jardins **Patrimoine naturel :** forêts, panoramas... **PON Pointeurs** pour les circuits **RES Restaurants**

Le Tableau de bord présente la répartition de vos bordereaux touristiques.

Vous pouvez visualiser le contenu de ces bordereaux via la page Points d'intérêt.

À droite du graphique, vous avez la liste des produits rattachés à ce back-office data, avec l'historique des dernières mises à jour.

### <span id="page-3-0"></span>II - CONSULTER VOS POI

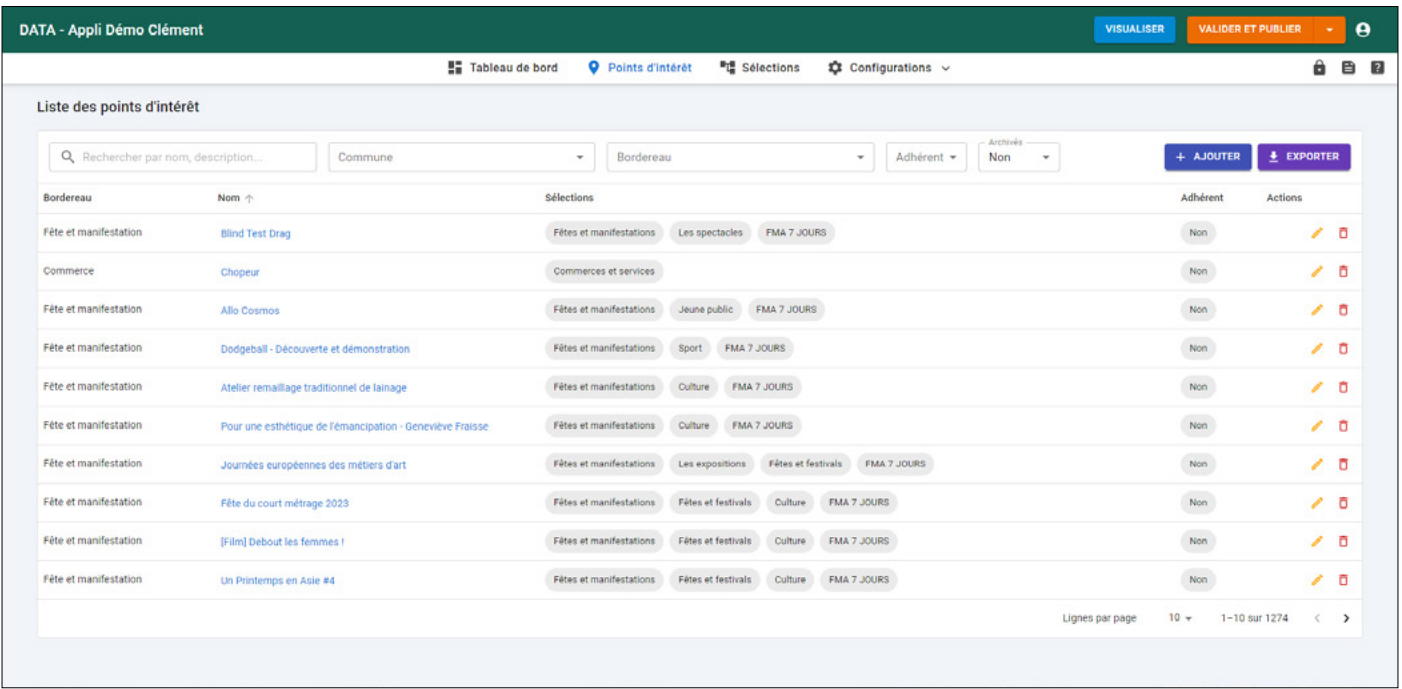

Sur la page Points d'intérêt, vous pouvez visualiser l'ensemble des POI de votre SIT.

Vous disposez de plusieurs filtres de recherche, à savoir :

par nom, description... par Commune, par Bordereau, par Adhérent, par Archivage, par Disponibilités Hôtelières.

Vous pouvez ajouter des fiches qui viendront compléter l'offre des traitements automatiques, via le bouton **AJOUTER** 

De plus, vous avez la possibilité d'exporter votre liste de POI sous format Excel, en cliquant sur le bouton **EXPORTER** 

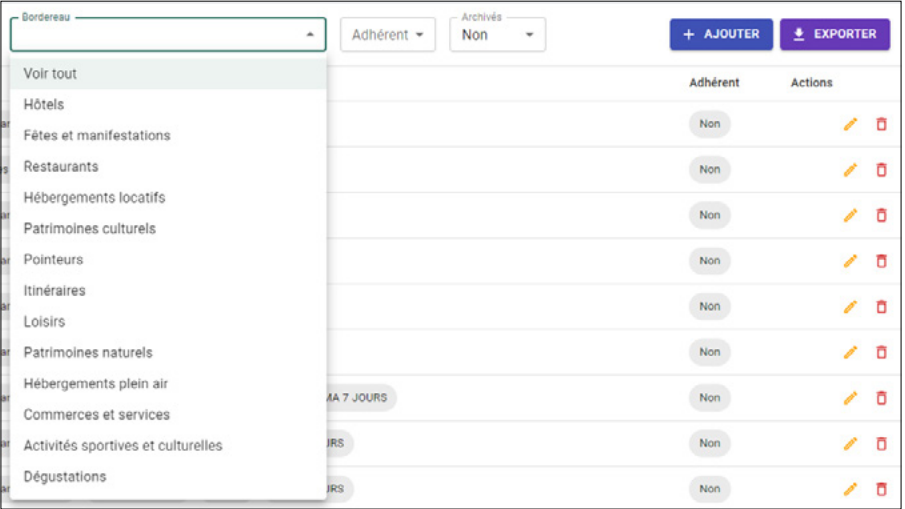

## <span id="page-4-0"></span>III - CRÉER DES SÉLECTIONS DE POI

#### **SÉLECTION**

Une sélection est une liste de POI.

Par défaut, il existe une sélection par bordereau.

Vous pouvez créer vos propres sélections à partir de POI provenant de plusieurs bordereaux et de plusieurs filtres. Ces sélections sont paramétrables dans le service **BALIZ**.

Pour créer une sélection dans le service **DATA,** il vous faut cliquer sur la page Sélections en haut du backoffice.

Vous pouvez créer des sélections simples, par exemple une sélection HÔTELS \*\*\* qui ne fait appel qu'à un seul bordereau (HÔTELS) et à une seule condition (3 étoiles), ou des sélections plus complexes qui font appel à plusieurs bordereaux et à chaque fois plusieurs conditions.

#### **Sélections simples HÔTELS \*\*\* :**

Sur la page **Sélections** Cliquez sur **AJOUTER** 

Donnez un nom à votre nouvelle sélection :

- A. « Hôtels \*\*\* »
- B. Cliquez sur **AJOUTER UNE SOURCE**
- C. Choisissez le bordereau « **Hôtels »**
- D. Cliquez sur **AJOUTER UNE CONDITION**
- E. Dans le cadre **Champs**, choisissez **« Classement »**
- F. Dans le champ **Comparateur**, choisissez **« Exactement (ET) »**
- G. Dans le champ **Valeur**, choisissez « **3 étoiles** »
- H. Avant de sauvegarder votre sélection, vous pouvez **PRÉVISUALISER LES RÉSULTATS**
- I. Cliquez sur **SAUVEGARDER** pour enregistrer votre sélection.

Votre sélection **« Hôtels \*\*\* »** est ainsi créée**.**

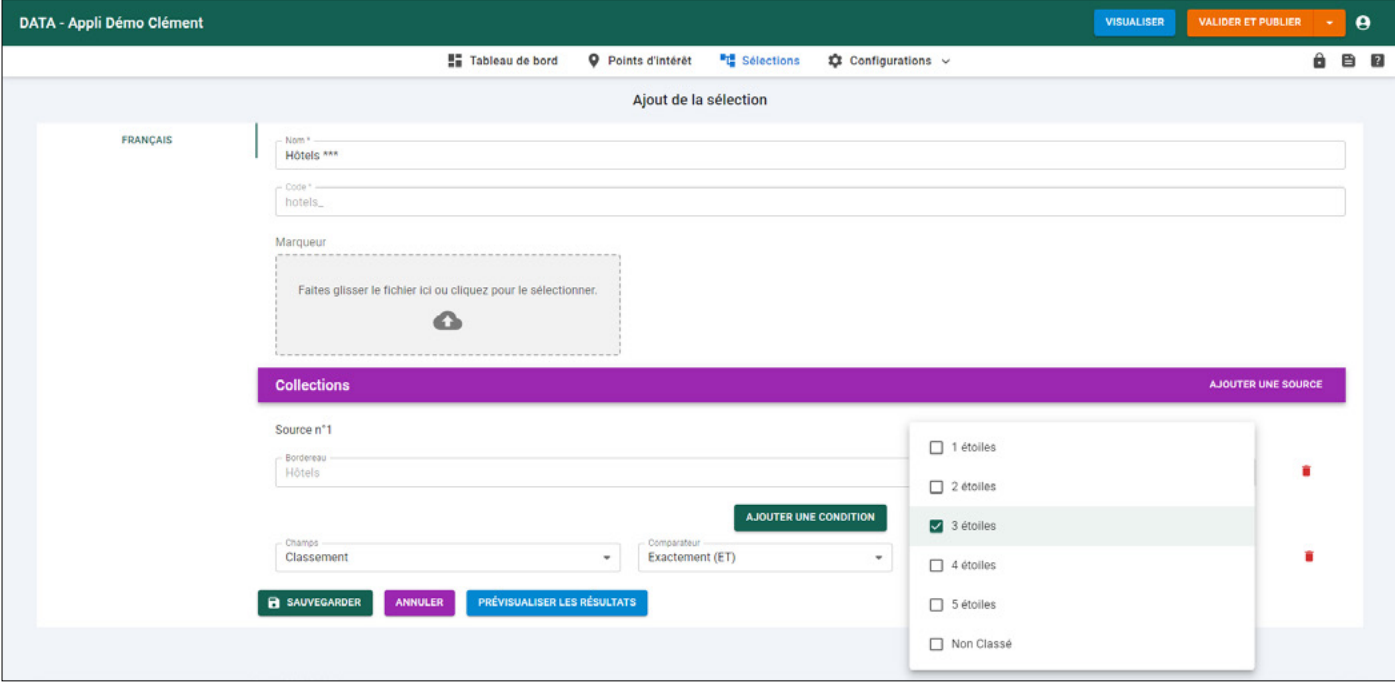

#### <span id="page-5-0"></span>**Sélections complexes « SE RESTAURER À RENNES » :**

Cette sélection est composée de fiches provenant de plusieurs bordereaux : **Restaurants / Dégustations**

#### Sur la page **Sélections**

Cliquez sur **AJOUTER** 

Donnez un nom à votre nouvelle sélection : « **Se restaurer à Rennes** »

- A. Cliquez sur **AJOUTER UNE SOURCE**
- B. Choisissez le bordereau « **Restaurants »**
- C. Cliquez sur **AJOUTER UNE CONDITION**
- D. Dans le cadre **Champs**, choisissez **« Commune »**
- E. Dans le champ **Comparateur**, choisissez **« Exactement (ET) »**
- F. Dans le champ **Valeur**, choisissez « **Rennes »**

Vous avez commencé votre sélection en ajoutant **tous les restaurants** de la commune de **RENNES.**

- A. Cliquez sur **AJOUTER UNE SOURCE**
- B. Choisissez le bordereau « **Dégustations »**
- C. Cliquez sur **AJOUTER UNE CONDITION**
- D. Dans le cadre **Champs**, choisissez **« Type »**
- E. Dans le champ **Comparateur**, choisissez **« Exactement (ET) »**
- F. Dans le champ **Valeur**, choisissez « **Boutique de producteurs** »
- G. Cliquez sur **AJOUTER UNE CONDITION**
- H. Dans le cadre **Champs**, choisissez **« Commune »**
- I. Dans le champ **Comparateur**, choisissez **« Rennes »**

Vous venez d'ajouter à vos restaurants rennais, les boutiques de producteurs rennais.

- A. Avant de sauvegarder votre sélection, vous pouvez **PRÉVISUALISER LES RÉSULTATS**
- B. Cliquez sur **SAUVEGARDER** pour enregistrer votre sélection.

N'oubliez pas de **valider les données** pour les rendre accessibles dans **BALIZ**. Voir page VALIDATION.

### <span id="page-6-0"></span>IV - CONFIGURATIONS

Pour améliorer la recherche des utilisateurs selon une sélection précise, il est possible d'activer certains paramètres de filtrage.

Ce paramétrage se fait en cliquant sur l'onglet Configurations en haut à gauche.

Ici, vous pouvez accéder soit à la page Caractéristiques ou Attributs :

#### **CARACTÉRISTIQUES**

Cette page comprend les caractéristiques qui composent un POI, avec des attributs rattachés. Il est possible de les activer ou non en modifiant leurs paramètres.

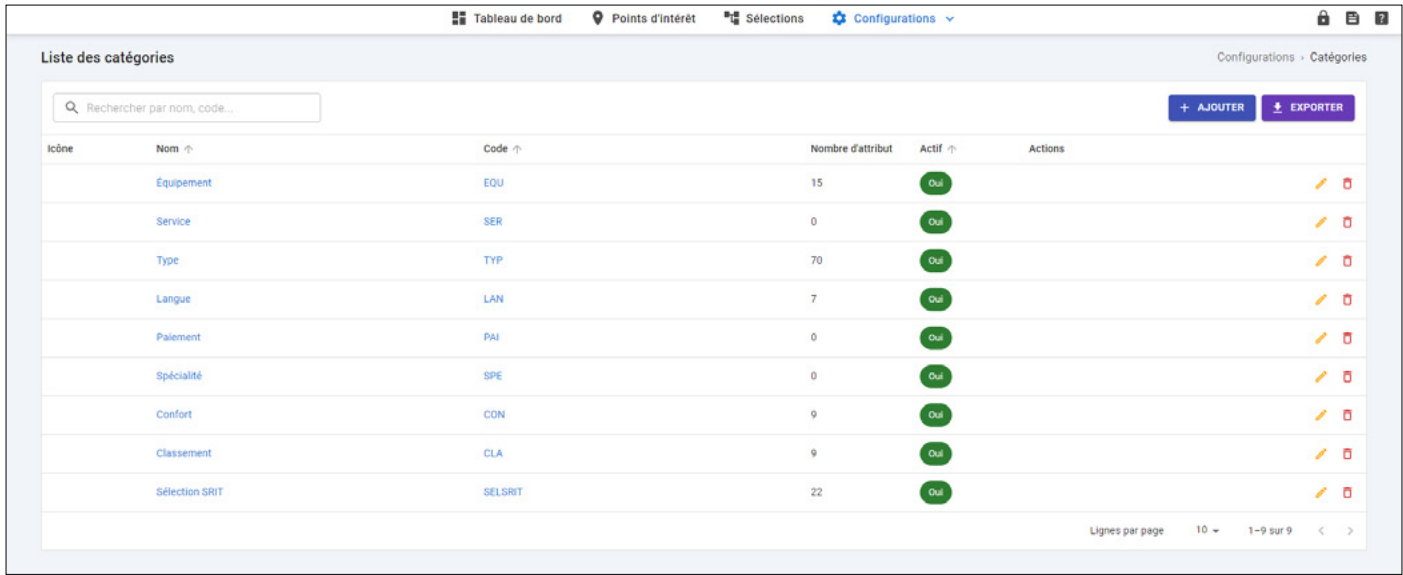

#### **ATTRIBUTS**

Sur cette page, la liste des attributs apparaît.

Chaque attribut peut être activé et sera visible sur une borne.

Cela peut faciliter la recherche de l'utilisateur de la borne. En effet, l'utilisateur de la borne peut ainsi se renseigner sur une sélection de POI en précisant sa recherche. Pour ce faire, il sélectionnera un ou plusieurs filtres qui correspondent à des attributs activés.

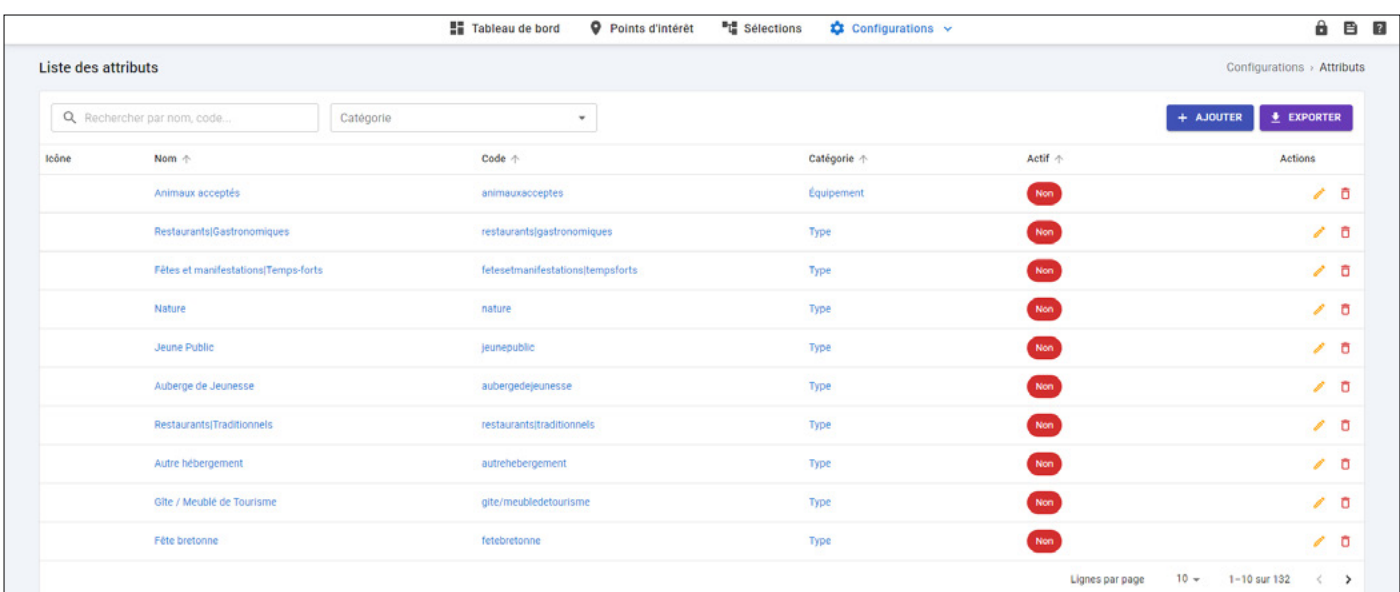

## <span id="page-7-0"></span>V - DISPONIBILITÉ DES ÉTABLISSEMENTS (OPTION)

En option, nous pouvons activer la fonctionnalité **« Disponibilité des établissements ».** Ainsi, vous pourrez les consulter depuis votre back-office DATA.

Ces éléments sont retranscrits sous la forme de tableurs, avec un rapport journalier à chaque fois.

Le nombre total d'appels est ainsi réparti selon les **réponses valides, anomalies** ou **autre.**

Vous pouvez filtrer par date pour analyser les résultats par tranche de 7 jours.

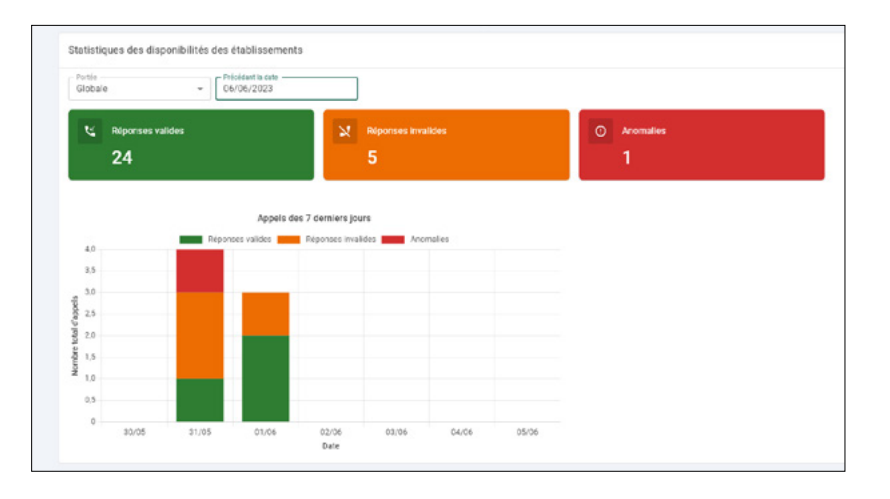

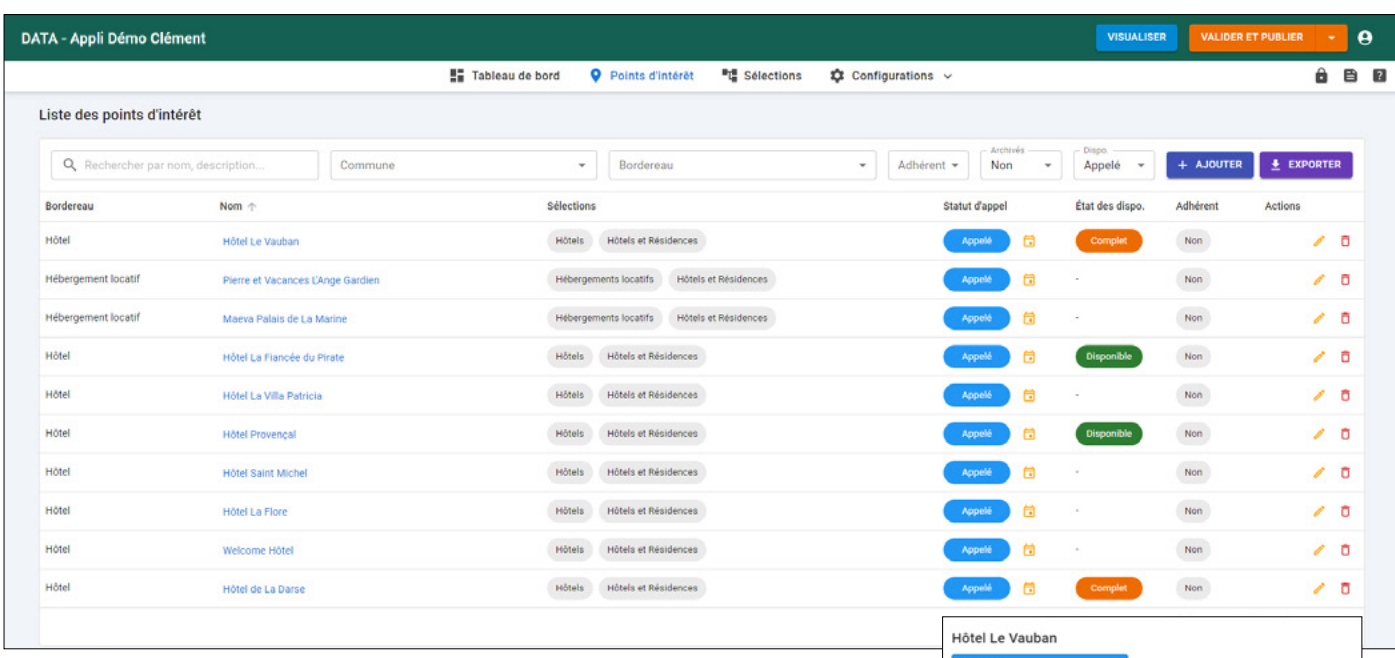

De plus, vous avez la possibilité de consulter la liste des hébergements appelés via la page **Points d'intérêt.**

En effet, vous disposez d'un menu déroulant intitulé **Dispo**  où vous pouvez sélectionner plusieurs choix : **Appelé, Non appelé, Suspendu** ou **Tous les hébergements.** La liste des hébergements concernés par votre choix apparaît alors.

Enfin, pour un hébergement en particulier, vous pouvez modifier directement ses disponibilités en cliquant sur l'icône calendrier

Un calendrier s'ouvre alors pour planifier lorsque l'hébergement en question sera disponible ou pas.

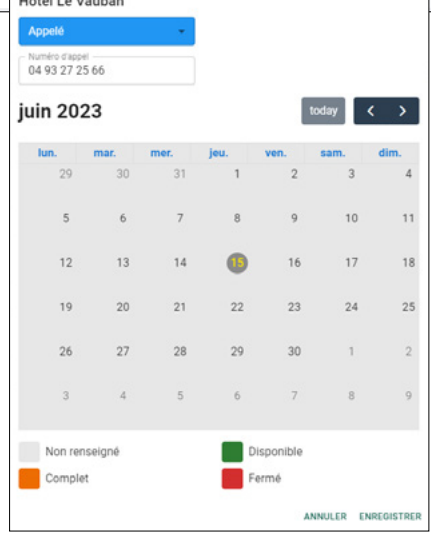

## <span id="page-8-0"></span>VI - CRÉER UN POI HORS TRAITEMENT AUTOMATIQUE

Ce back-office vous offre aussi la possibilité de créer de nouveaux POI.

Pour ce faire, dans **Points d'intérêt,** il faut cliquer sur **AJOUTER** 

Après avoir sélectionné un bordereau de destination, un formulaire vous permet de renseigner toutes les caractéristiques nécessaires à la création de votre nouveau POI : **nom, contact, adresse, coordonnées GPS, tarifs, dates, attributs, photos, etc.**

#### **POINTEURS**

Les **Pointeurs** sont conçus pour localiser des points intermédiaires entre deux POI. Ils sont notamment utiles lorsqu'on utilise les pages de type **Circuits (voir documentation back-office Manager).**

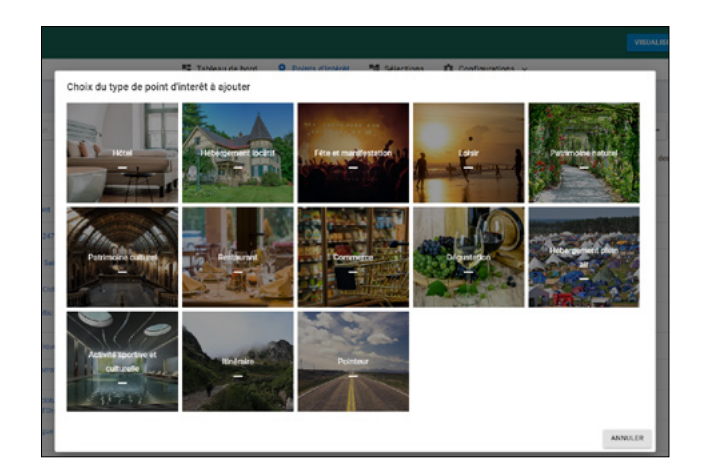

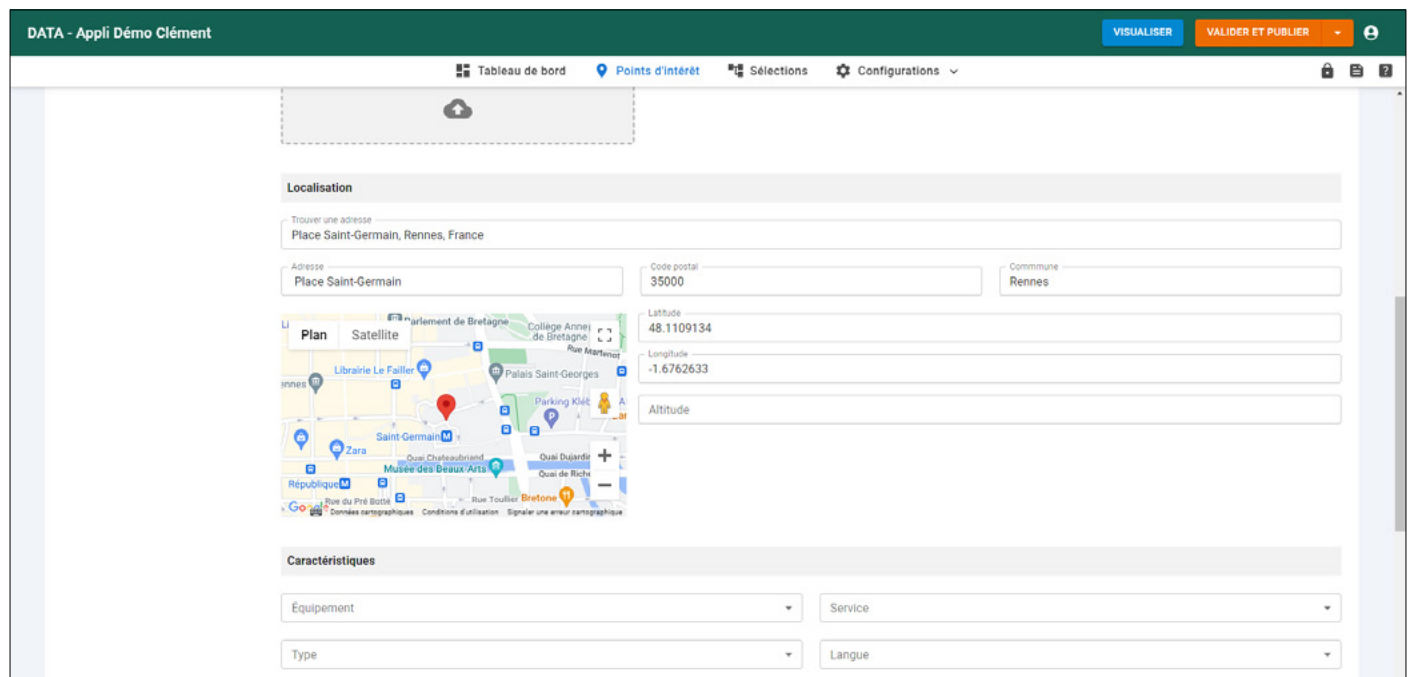

L'ajout de pointeurs se fait de façon manuelle et non automatique. Il est alors possible de **verrouiller** ou non les informations du pointeur créé, lorsque une mise à jour de votre base de données est effectuée. Pour cela, il faut renseigner le bloc orange en haut du formulaire de création du pointeur.

A Souhaitez-vous vérrouiller la fiche pour que le contenu ne soit pas mis à jour par le traitement distant dans le cas ou vos données nous sont fourni par un prestataire externe? Verrouille

### <span id="page-9-0"></span>VII - VALIDATION

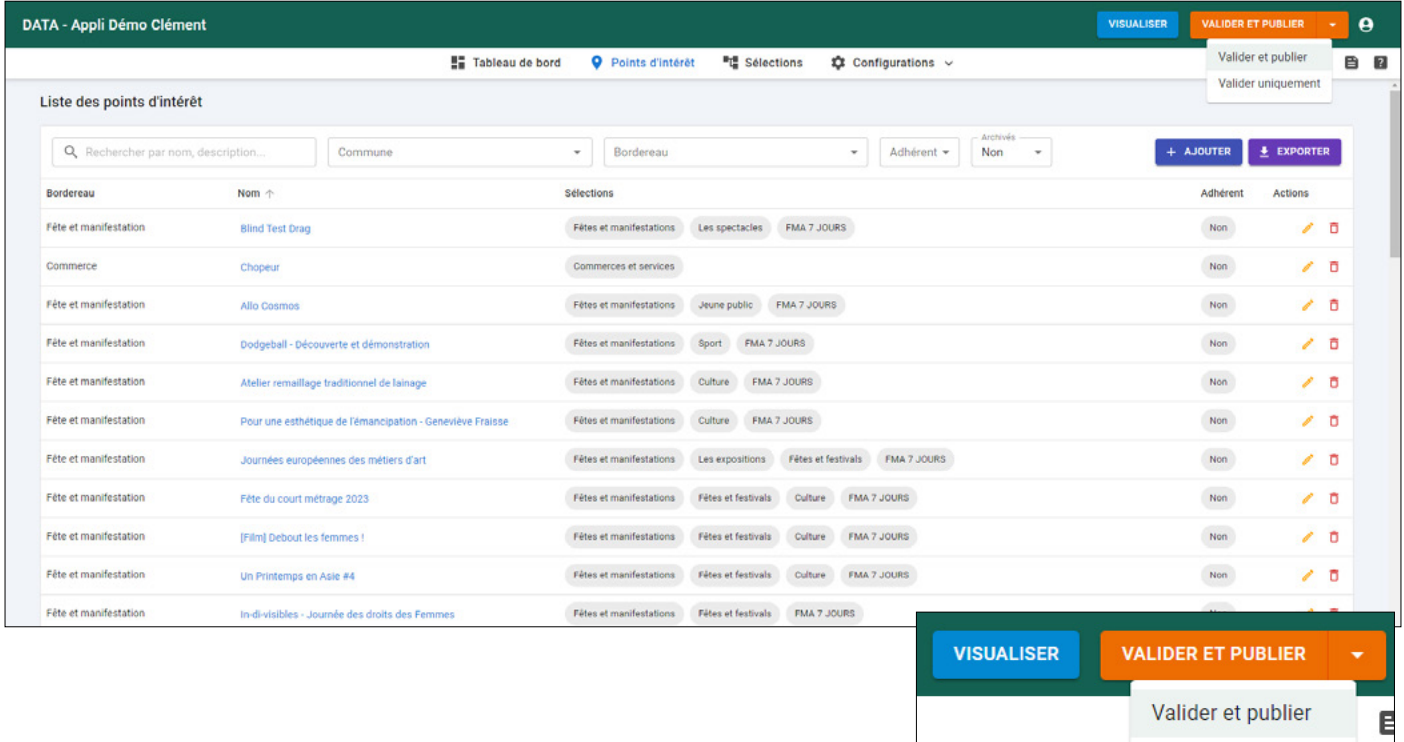

#### **ATTENTION**

Valider uniquement

Plusieurs options se présentent à vous :

Si vous souhaitez afficher vos nouvelles données sur votre application BALIZ et sur vos bornes, vous devez cliquer sur **VALIDER ET PUBLIER .**  La mise à jour sur les bornes sera effective quelques minutes plus tard.

Toutefois, si vous souhaitez uniquement visualiser vos nouvelles données sur votre application BALIZ, cliquez sur **VALIDER UNIQUEMENT .**

Après avoir validé vos différentes modifications, vous pouvez visualiser les changements sur votre application en cliquant sur **VISUALISER .**

<span id="page-10-0"></span>**Avant de commencer à saisir vos données, qu'il s'agisse de fiches d'agenda, d'hôtels, de restaurants, il est très important de bien comprendre comment les choses s'articulent entre elles. Merci donc de lire attentivement ce petit lexique.**

#### **SERVICES**

Ce sont les applications auxquelles vous avez accès.

#### **SERVICE DATA**

Cette application est strictement dédiée aux données.

En quelque sorte, les données sont des fiches dans lesquelles sont répertoriées les caractéristiques de chaque POI (Point ou Objet d'Information). Ces POI sont les hôtels, les restaurants, les campings, les sites du patrimoine naturel ou culturel.

#### **- BORDEREAUX**

 On pourrait comparer les bordereaux à des tiroirs d'un meuble de rangement. Dans chacun des tiroirs seraient rangées des fiches de même type : un tiroir pour les fiches « hôtels », un autre pour les restaurants, pour les sites culturels, etc. Toutes les fiches d'un même tiroir étant rédigées selon un même modèle.

#### **- SÉLECTIONS**

 On peut comparer les sélections à des dossiers dans lesquels on viendrait déposer des fiches prises dans les différents tiroirs (bordereaux). Il est possible de mettre toutes les fiches d'un bordereau dans une sélection, mais on peut choisir de n'en mettre qu'une partie (hôtels 3 étoiles, par exemple) et d'ajouter des fiches provenant d'autres bordereaux.

#### **- POI**

 Ce sont des Points ou Objets d'Information : des documents administratifs, des hôtels, des restaurants, des manifestations, etc. En fait, ce sont des fiches de la base de données.

## + DE 1000 SITES ÉQUIPÉS DE NOS SOLUTIONS DONT :

Dunkerque, Lens, Amiens, Saint-Quentin, Center Parc d'Ailette (ADT02), Soissons, Fort-Mahon, Le Crotoy, Le Touquet, Berck, Reims, Épernay, Châlons-en-Champagne, Le Lac du Der, Colombey les Deux Églises, Chaumont, Versailles, Étampes, Dourdan, Corbeil-Essonnes, Pontoise, Saint-Denis, Saint-Ouen, Enghien-les-Bains, Caen, Ouistreham, Falaise, Coutances, Granville, Avranches, Lisieux, Honfleur, Deauville, Trouville, Brocéliande, Pleurtuit, Pontieux, Rochefort-en-Terre, Pleyben, Le Guilvinec, Crozon-Morgat, l'Aber-Wrac'h, Pont-l'Abbé, Quimperlé, Le Pouliguen, Mortagne-au-Perche, Nogent-le-Rotrou, Mamers, Laval, Durtal, Châteaubriant, Bressuire, Niort et le Marais Poitevin, Poitiers, Le Futuroscope, Jarnac, Châteauroux, Montluçon, Thiers, Saint-Flour, Mende, Le-Puy-en-Velay, Le Lévézou, Rodez, Tours-Villandry, Orléans, Dijon, Beaune, Le Beaujolais, Amnéville, Châtel, Beaufort, Les Saisies, Le Bourg-d'Oisans, Voiron, Bellegarde, Salins-les-Bains, Luxeuil, Remiremont, Gérardmer, Seignosse, Hossegor, Cap-Breton, La Teste-de-Buch, Gujan-Mestras, Arès, Bazas, Saint-Jean-Pied-de-Port, Cambo-les-Bains, Salies-de-Béarn, Eaux-Bonnes - Gourette, Lourdes, Argelès-Gazost, Auch, Nogaro, Barbotan-les-Thermes, Carcassone, Narbonne, Canet-en-Rousillon, Collioure, Vias, Lunel, Pont du Gard (ADT30), Uzès, Châteauneuf-du-Pape, Lançon-Provence, Gardanne, Lourmarin, Mougins, Théoule-sur-Mer, Cavalaire-sur-Mer, Cogolin, Isola 2000, Marseille, Nice, Biot, Saint-Laurent-du-Var, Villeneuve-Loubet, Roissy, Saint-Pierre-et-Miquelon, Sainte-Anne (Martinique), Petit-Bourg (Guadeloupe), Grand-Bourg (Marie-Galante)...

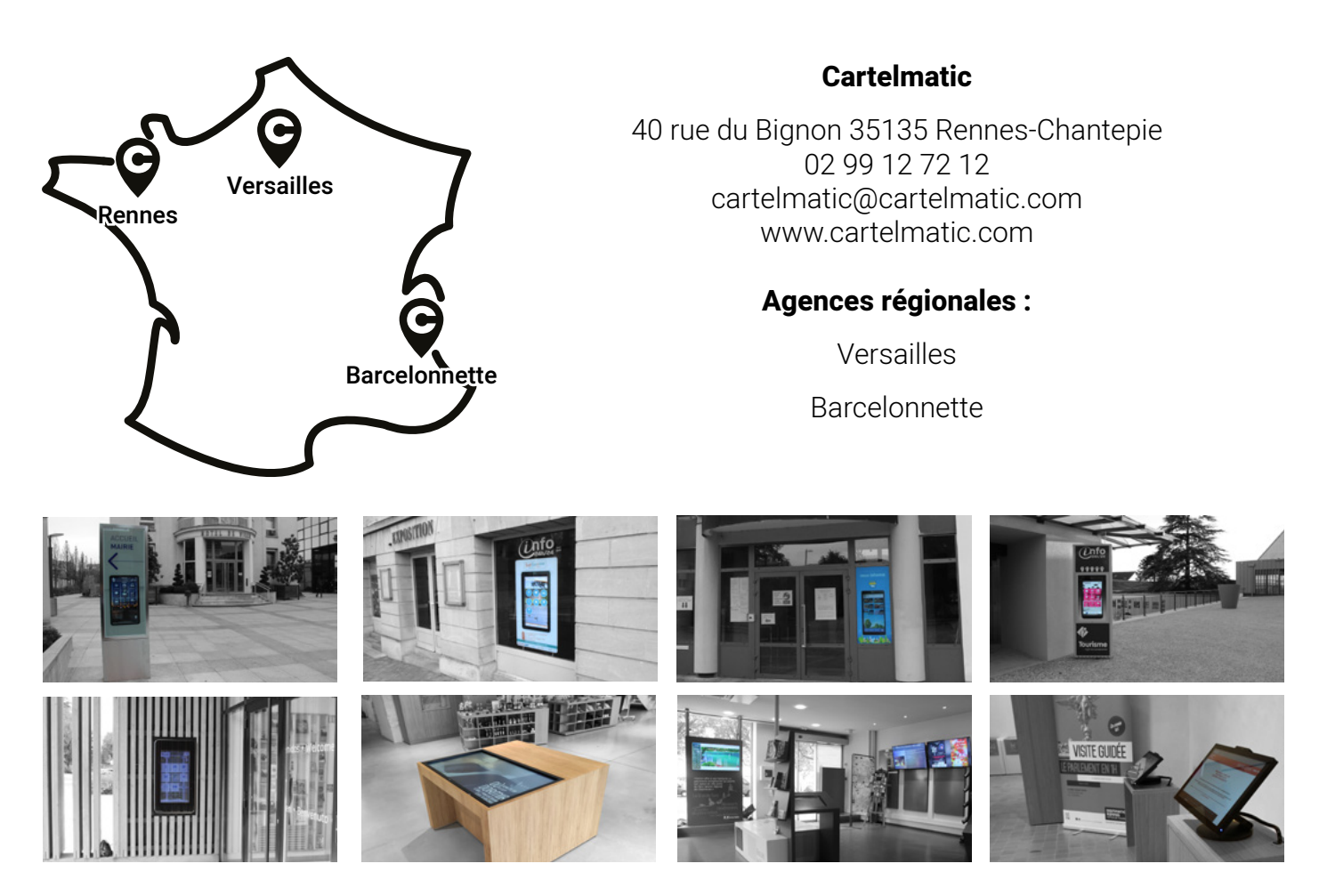

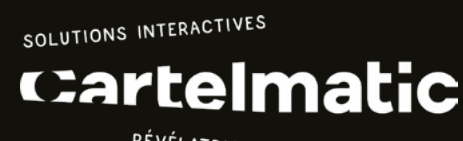

RÉVÉLATRICES D'ESPACES URBAINS